# III 3DOuorum

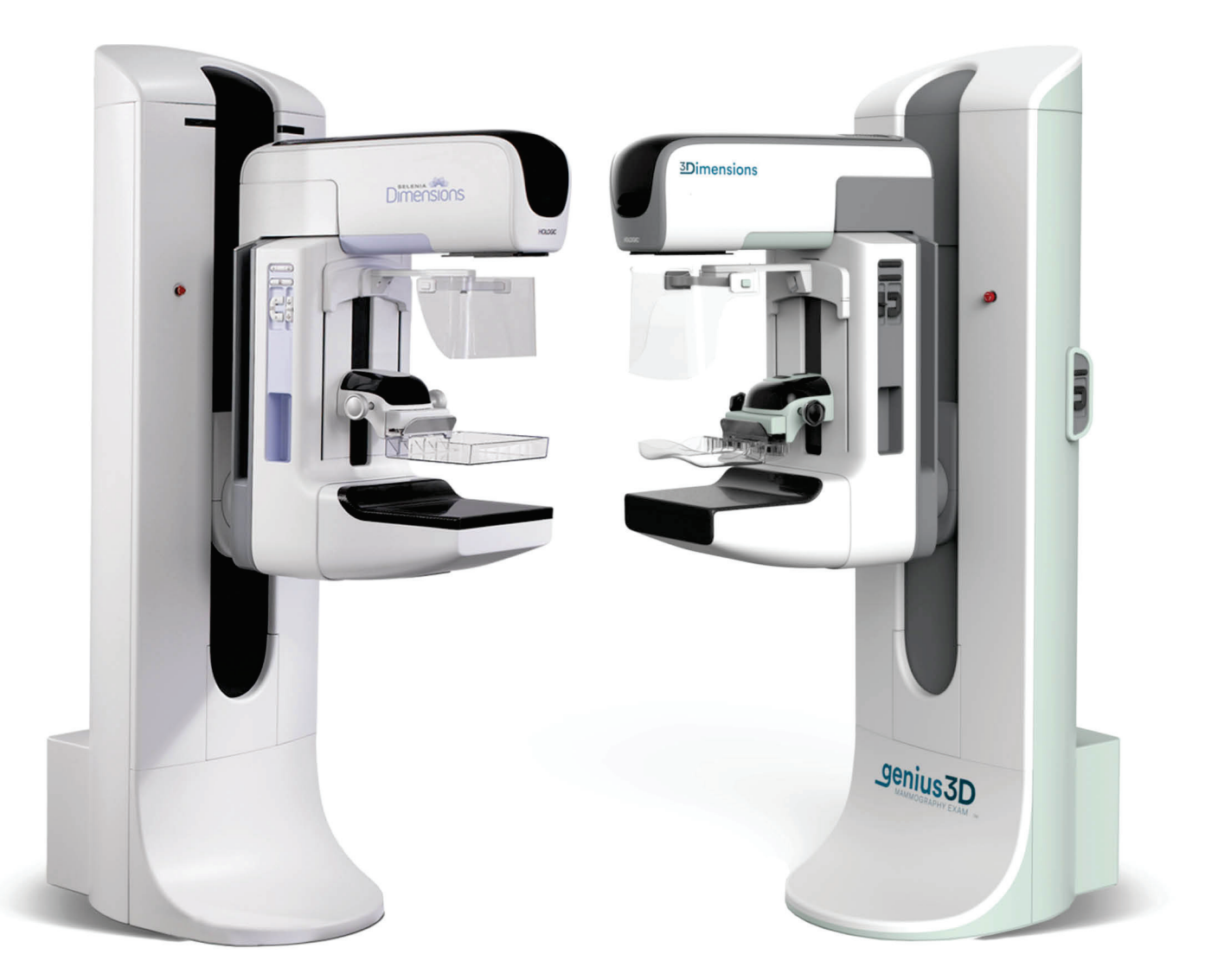

# Suplemento ao Guia do utilizador

**MAN-06029-602 Revisão 003** 

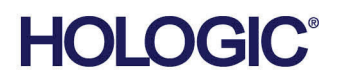

# **3DQuorum™ Software**

# Suplemento ao Guia do utilizador

Para sistemas Selenia**®** Dimensions**®** e sistemas 3Dimensions™

Número da peça MAN-06029-602 Revisão 003 Junho 2021

#### **Suporte técnico**

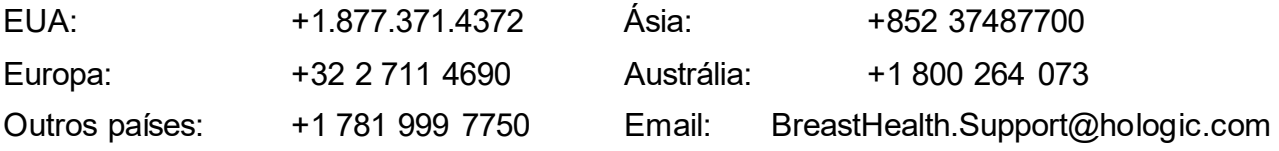

© 2021 Hologic, Inc. Impresso nos EUA. Este manual foi originalmente escrito em inglês.

Hologic, 3DQuorum, 3Dimensions, Selenia, Dimensions, e os logótipos associados são marcas comerciais e/ou marcas comerciais registadas da Hologic, Inc. e/ou das suas subsidiárias nos EUA e/ou outros países. Todas as outras marcas comerciais, marcas comerciais registadas e nomes de produto são propriedade dos respetivos proprietários.

Este produto pode estar protegido por uma ou mais patentes nos EUA e no estrangeiro, conforme identificado em *[www.Hologic.com/patents](http://www.hologic.com/patents)*.

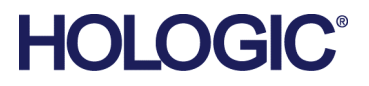

# Índice

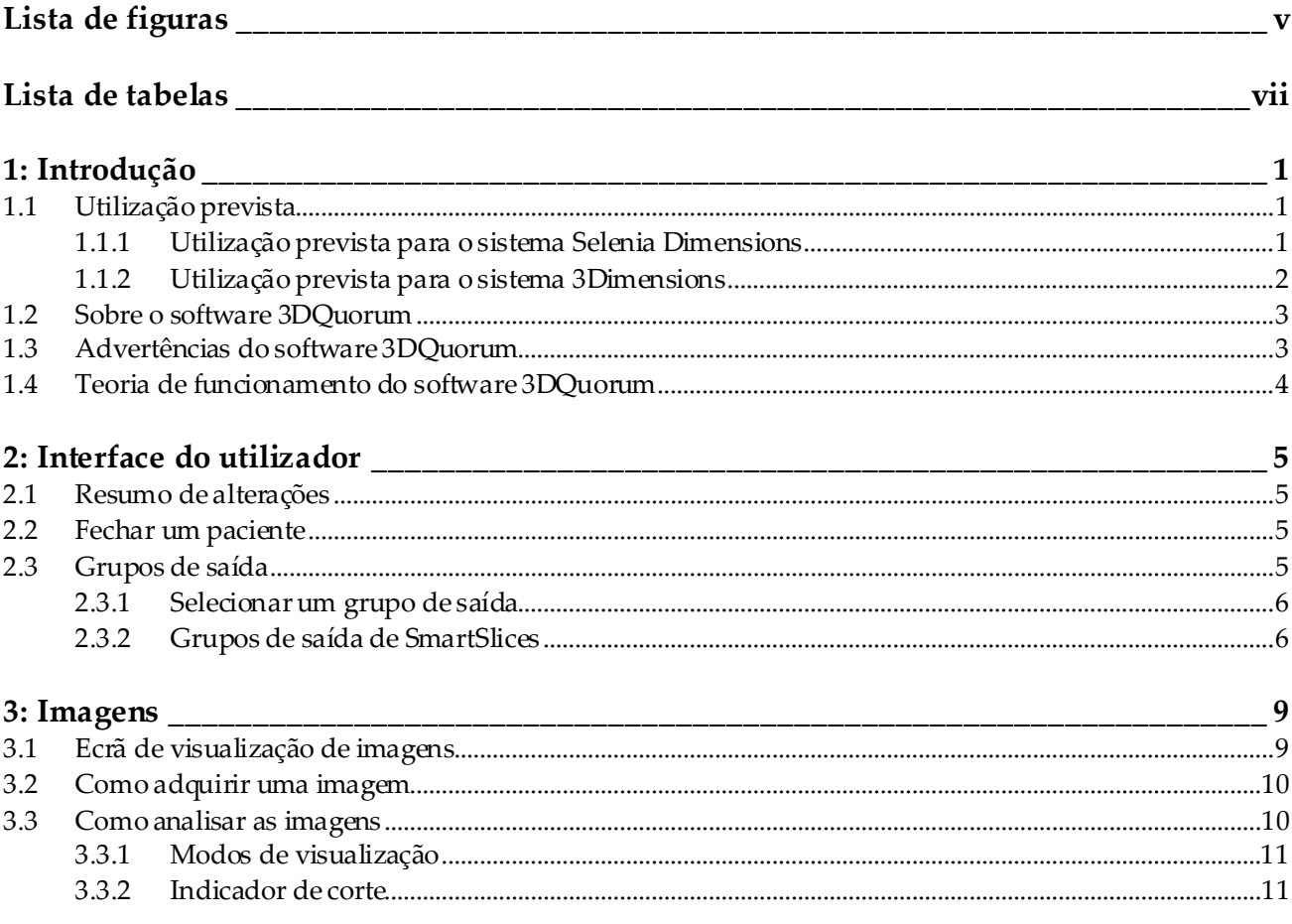

# <span id="page-4-0"></span>**Lista de figuras**

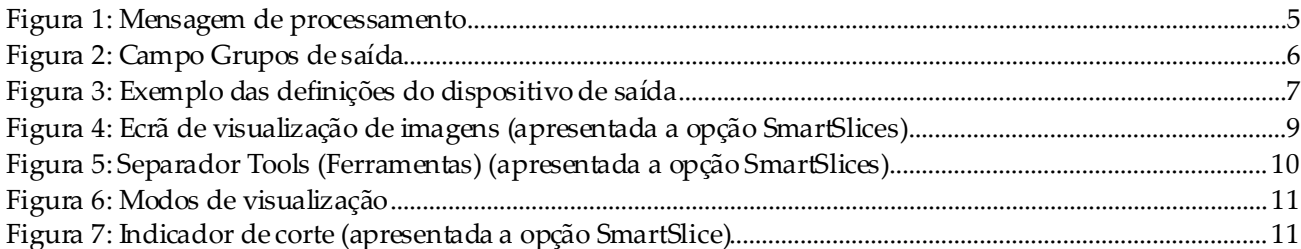

# <span id="page-6-0"></span>**Lista de tabelas**

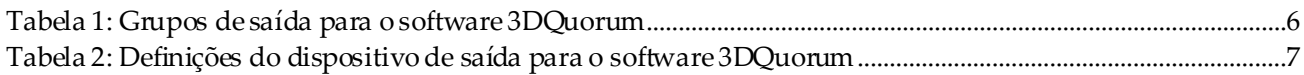

# <span id="page-8-0"></span>1 Introdução

Leia atentamente todas as informações antes de utilizar o sistema. Siga todos os avisos e precauções conforme apresentados neste manual. Guarde este manual de forma a que esteja acessível durante os procedimentos. Os médicos devem informar os pacientes acerca de todos os potenciais riscos e efeitos adversos descritos neste manual no que diz respeito ao funcionamento do sistema.

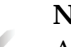

**Nota**

A Hologic configura alguns sistemas para cumprirem requisitos específicos. A configuração do seu sistema pode não dispor de todas as opções e acessórios incluídos neste manual.

## <span id="page-8-1"></span>**1.1 Utilização prevista**

#### <span id="page-8-2"></span>**1.1.1 Utilização prevista para o sistema Selenia Dimensions**

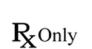

Atenção: A lei federal (Estados Unidos) só permite a venda deste dispositivo mediante receita médica.

O sistema Hologic® Selenia®Dimensions® gera imagens mamográficas digitais que podem ser utilizadas para rastreio e diagnóstico de cancro da mama. O sistema Selenia Dimensions (2D ou 3D) destina-se a ser utilizado nas mesmas aplicações clínicas que um sistema de mamografia 2D para mamografias de rastreio. Mais especificamente, o sistema Selenia Dimensions pode ser utilizado para gerar mamografias digitais 2D e mamografias 3D. Cada exame de rastreio pode ser constituído por:

- um conjunto de imagens de FFDM 2D; ou
- um conjunto de imagens 2D e 3D, em que a imagem 2D pode ser uma imagem FFDM ou uma imagem 2D gerada a partir do conjunto de imagens 3D e o conjunto de imagens 3D pode ser visualizado como cortes 3D de 1 mm ou SmartSlices 3D de 6 mm.

O sistema Selenia Dimensions também pode ser utilizado para diagnóstico adicional da mama.

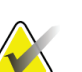

**Nota**

No Canadá e em Singapura, a tomossíntese não está aprovada para rastreio e tem de ser utilizada em conjunto com uma imagem 2D (uma imagem FFDM ou uma imagem 2D gerada a partir do conjunto de imagens 3D).

#### **Mamografia digital com contraste**

A mamografia digital com contraste (CEDM) constitui uma extensão da indicação existente para a mamografia de diagnóstico com o sistema Selenia Dimensions. A aplicação CEDM permite a realização de exames de imagiologia da mama com contraste utilizando uma técnica de dupla energia. Esta técnica de imagiologia pode ser utilizada como adjuvante no seguimento de exames de mamografia e/ou ecografia, para localizar uma lesão conhecida ou suspeita.

#### <span id="page-9-0"></span>**1.1.2 Utilização prevista para o sistema 3Dimensions**

Atenção: A lei federal (Estados Unidos) só permite a venda deste dispositivo mediante  $R_{x}$ Only receita médica.

O sistema Hologic® 3Dimensions™ gera imagens mamográficas digitais que podem ser utilizadas para rastreio e diagnóstico de cancro da mama. O sistema 3Dimensions (2D ou 3D) destina-se a ser utilizado nas mesmas aplicações clínicas que um sistema de mamografia 2D para mamografias de rastreio. Mais especificamente, o sistema 3Dimensions pode ser utilizado para gerar mamografias digitais 2D e mamografias 3D. Cada exame de rastreio pode ser constituído por:

- um conjunto de imagens de FFDM 2D; ou
- um conjunto de imagens 2D e 3D, em que a imagem 2D pode ser uma imagem FFDM ou uma imagem 2D gerada a partir do conjunto de imagens 3D e o conjunto de imagens 3D pode ser visualizado como cortes 3D de 1 mm ou SmartSlices 3D de 6 mm.

O sistema 3Dimensions também pode ser utilizado para diagnóstico adicional da mama.

#### **Nota**

No Canadá e em Singapura, a tomossíntese não está aprovada para rastreio e tem de ser utilizada em conjunto com uma imagem 2D (uma imagem FFDM ou uma imagem 2D gerada a partir do conjunto de imagens 3D).

#### **Mamografia digital com contraste**

A mamografia digital com contraste (CEDM, do inglês Contrast Enhanced Digital Mammography) constitui uma extensão da indicação existente para a mamografia de diagnóstico com o sistema 3Dimensions. A aplicação CEDM permite a realização de exames de imagiologia da mama com contraste utilizando uma técnica de dupla energia. Esta técnica de imagiologia pode ser utilizada como adjuvante no seguimento de exames de mamografia e/ou ecografia, para localizar uma lesão conhecida ou suspeita.

## <span id="page-10-0"></span>**1.2 Sobre o software 3DQuorum**

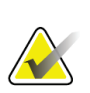

**Nota**

A tecnologia de imagiologia 3DQuorum™ poderá não estar disponível em todas as regiões. Contacte o seu representante de vendas para obter informações.

O software 3DQuorum™ utiliza os dados de imagem disponíveis de uma aquisição de tomossíntese mamária de alta resolução para gerar SmartSlices, que são imagens 3D «laminadas». As SmartSlices são criadas sem necessidade de uma exposição de tomossíntese digital adicional. Uma SmartSlice pode ser vista como uma versão «espessa» de um corte de tomossíntese e é equivalente a seis cortes (6 mm) da reconstrução de tomossíntese original. O volume da SmartSlice consiste em cortes sintetizados sequencialmente. Cada SmartSlice partilha metade do seu conteúdo com a SmartSlice antes e a outra metade com a SmartSlice depois. Por isso, ao analisar as SmartSlices, as imagens são avançadas três cortes de tomossíntese de 1 mm de cada vez. O número resultante de imagens a serem analisadas por um radiologista num estudo é um terço do número de um conjunto de imagens de reconstrução de tomossíntese de 1 mm.

As SmartSlices foram concebidas para reduzir o tempo total de interpretação do estudo de rastreio por tomossíntese ao diminuir o número total de imagens que um radiologista deve analisar. As imagens SmartSlices não se destinam a serem utilizadas sem as imagens 2D sintetizadas para tomar uma decisão clínica ou fazer um diagnóstico.

## <span id="page-10-1"></span>**1.3 Advertências do software 3DQuorum**

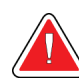

#### **Advertência:**

**Não tome uma decisão clínica nem faça um diagnóstico a partir das imagens SmartSlice sem analisar o conjunto de imagens 2D sintetizadas correspondente.**

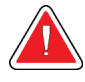

#### **Advertência:**

**Consulte o** *Guia do utilizador* **do sistema de imagiologia para obter uma lista completa de advertências e cuidados.**

Utilize as SmartSlices da mesma forma que utilizaria os cortes 3D de 1 mm (ou cortes reconstruídos de tomossíntese) ao analisar um estudo de rastreio por tomossíntese. Os utilizadores deverão certificar-se de que possuem a formação adequada e estão familiarizados com o aspeto das SmartSlices antes de as utilizarem em substituição de cortes reconstruídos de tomossíntese.

## <span id="page-11-0"></span>**1.4 Teoria de funcionamento do software 3DQuorum**

#### **Descrição geral**

O software 3DQuorum é uma aplicação de processamento de imagens para o pósprocessamento de um número limitado de cortes de dados de tomossíntese, capturados num sistema de imagiologia por tomossíntese Hologic, para uma imagem 3D combinada. O conjunto de imagens SmartSlices reduz o número de imagens para um terço em comparação com o conjunto de dados dos cortes reconstruídos de tomossíntese, enquanto mantém as informações clínicas. Como resultado, os tempos de leitura para o radiologista podem ser reduzidos em cerca de 13%. Adicionalmente, para fins de arquivo e transmissão, o tamanho dos ficheiros pode ser reduzido em mais de 50%. As SmartSlices podem ser utilizadas em substituição dos cortes reconstruídos de tomossíntese ao analisar um estudo de rastreio empregando tomossíntese. As SmartSlices conseguem a mesma sensibilidade que a leitura de cortes 3D™ de 1 mm.

#### **Configuração**

O software 3DQuorum não dispõe de definições configuráveis pelo utilizador que influenciem o aspeto das SmartSlices resultantes. As SmartSlices são armazenadas e transmitidas como uma série de fotogramas utilizando o formato de Imagem de Tomossíntese Mamária DICOM. O cabeçalho DICOM para SmartSlices contém as informações necessárias para as diferenciar de quaisquer cortes reconstruídos de tomossíntese correspondentes na mesma vista. Também é gravada uma anotação («3DQuorum») nos dados dos píxeis das SmartSlices.

Durante a instalação inicial do software 3DQuorum, o sistema é configurado para permitir o envio de cortes reconstruídos de tomossíntese e SmartSlices para o PACS e para as estações de trabalho de diagnóstico. Os grupos de saída predefinidos podem ser configurados para enviar apenas SmartSlices, apenas cortes reconstruídos de tomossíntese ou ambos para os dispositivos pretendidos automaticamente. O administrador do PACS do centro, em colaboração com os engenheiros de conetividade da Hologic, pode selecionar os formatos de saída mais apropriados para a infraestrutura de TI e estações de trabalho do centro.

Tal como acontece com a introdução de qualquer nova tecnologia de imagiologia, a Hologic aconselha o testedas SmartSlices com o seu PACS, estações de trabalho e outros dispositivos de imagiologia empresarial, de forma a assegurar a compatibilidade.

#### **Fluxo de trabalho**

Tal como sucede com qualquer estudo de imagiologia, o técnico seleciona o paciente e identifica o tipo de procedimento de imagiologia que irá ser realizado. Para exames de rastreio por tomossíntese com o software 3DQuorum, o processo de imagiologia do paciente e a realização do estudo constituem tudo o que é necessário. O software 3DQuorum funcionasozinho sem nenhuma intervenção humana direta.

# <span id="page-12-1"></span><span id="page-12-0"></span>**2** Interface do utilizador

## **2.1 Resumo de alterações**

O software 3DQuorum afeta a interface do utilizador no monitor de controlo de duas formas principais:

- Adiciona o botão SmartSlices aos modos de visualização.
- Altera os grupos de saída predefinidos e os dispositivos de armazenamento utilizando nomes padronizados.

## <span id="page-12-2"></span>**2.2 Fechar um paciente**

Siga o procedimento padrão para fechar um paciente. Caso existam SmartSlices que não tenham concluído o processamento, é apresentada uma caixa de diálogo com a seguinte mensagem:

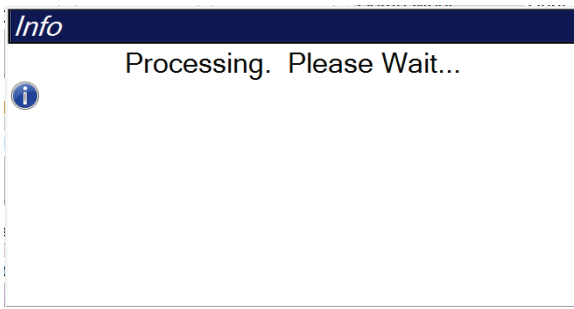

<span id="page-12-4"></span>*Figura 1: Mensagem de processamento*

Aguarde até à conclusão do processamento antes de abrir o próximo paciente.

## <span id="page-12-3"></span>**2.3 Grupos de saída**

As imagens aceites são enviadas automaticamente para os dispositivos de saída no grupo de saída selecionado. A configuração do sistema controla se as imagens são enviadas depois de um paciente ser fechado ou imediatamente após cada imagem ser aceite.

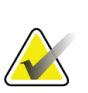

**Nota**

As imagens de tomossíntese não são enviadas para um dispositivo de impressão no grupo de saída selecionado. Pode imprimir cortes de tomossíntese selecionados e SmartSlices a partir do ecrã *Print*(Imprimir).

#### <span id="page-13-2"></span><span id="page-13-0"></span>**2.3.1 Selecionar um grupo de saída**

| <b>Output Groups</b> |  |
|----------------------|--|
| SV 02                |  |
|                      |  |

*Figura 2: Campo Grupos de saída*

Selecione um grupo de dispositivos de saída, como PACS, Estações de Trabalho de Diagnóstico, dispositivos CAD e impressoras, na lista pendente Grupos de saída no ecrã *Procedimento*.

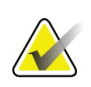

**Nota**

**Nota**

As imagens não são enviadas se não selecionar um grupo de saída.

#### <span id="page-13-1"></span>**2.3.2 Grupos de saída de SmartSlices**

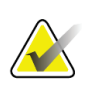

A configuração dos grupos de saída ocorre durante a instalação, mas pode editar grupos existentes ou adicionar novos grupos.

Durante a instalação do software 3DQuorum, são criados novos grupos de saída predefinidos no sistema para incluir as opções de saída para imagens SmartSlices. Os novos grupos de saída permitem-lhe controlar se as SmartSlices, os cortes reconstruídos de tomossíntese ou ambos são enviados para os dispositivos pretendidos automaticamente. Consulte a seguinte tabela para uma descrição dos grupos de saída.

<span id="page-13-3"></span>

| Nome do grupo de<br>saída | Explicação da configuração                                                                                          |
|---------------------------|----------------------------------------------------------------------------------------------------|
| SmrtSlces, DBT, 2D        | Envia todos os tipos de dados configurados.                                                                         |
| SmartSlices,2D            | Envia SmartSlices e tipos de dados 2D (2D ou FFDM<br>sintetizados). Não são enviados cortes reconstruídos de 1 mm.  |
| DBT,2D                    | Envia cortes reconstruídos de 1 mm e tipos de dados 2D (2D)<br>ou FFDM sintetizados). Não são enviadas SmartSlices. |
| Custom                    | Fornece uma seleção a pedido de saídas e tipos de dados.                                                            |

*Tabela 1: Grupos de saída para o software 3DQuorum*

Para criar os três novos tipos de grupos de saída, cada dispositivo de saída ImageStorage está configurado para ter três entradas de dispositivos instalados. Isto permite a máxima flexibilidade para experimentar se as SmartSlices são sempre utilizadas em leituras de diagnóstico, se são sempre arquivadas ou se apenas são enviadas a pedido. Consulte a seguinte tabela para uma descrição das definições do dispositivo de saída instalado.

<span id="page-14-1"></span>

| Nome da saída                                 | Explicação da configuração                                                                     |
|-----------------------------------------------|------------------------------------------------------------------------------------------------|
| Nome do dispositivo                           | Envia todos os tipos de dados desejados, exceto SmartSlices<br>e cortes reconstruídos de 1 mm. |
| Nome do dispositivo $-$<br>3D1 mm Slices      | Envia apenas cortes reconstruídos de 1 mm.                                                     |
| Nome do dispositivo $-$<br><b>SmartSlices</b> | Envia apenas SmartSlices.                                                                      |

*Tabela 2: Definições do dispositivo de saída para o software 3DQuorum*

| ImageStorage[PACS]                 |
|------------------------------------|
| ImageStorage[ PACS-3D 1mm Slices ] |
| ImageStorage[ PACS-SmartSlices ]   |

<span id="page-14-0"></span>*Figura 3: Exemplo das definições do dispositivo de saída*

À medida que são tomadas decisões relativas a quais os dados a enviar para as estações de trabalho para diagnóstico, quais os dados a arquivar e quais os dados a enviar apenas a pedido, as configurações predefinidas podem ser mais personalizadas. Podem ser feitas alterações durante a formação sobre as aplicações clínicas ou ao contactar o suporte técnico da Hologic.

# <span id="page-16-1"></span><span id="page-16-0"></span>**3** Imagens

## **3.1 Ecrã de visualização de imagens**

Depois de realizar uma exposição, a imagem adquirida é apresentada no monitor de visualização de imagens. As informações relativas ao paciente e ao procedimento podem ser exibidas no ecrã. Para ativar ou desativar as informações, vá ao separador **Tools** (Ferramentas) no *ecrã do procedimento* e selecione o botão **Patient Information** (Informações do paciente).

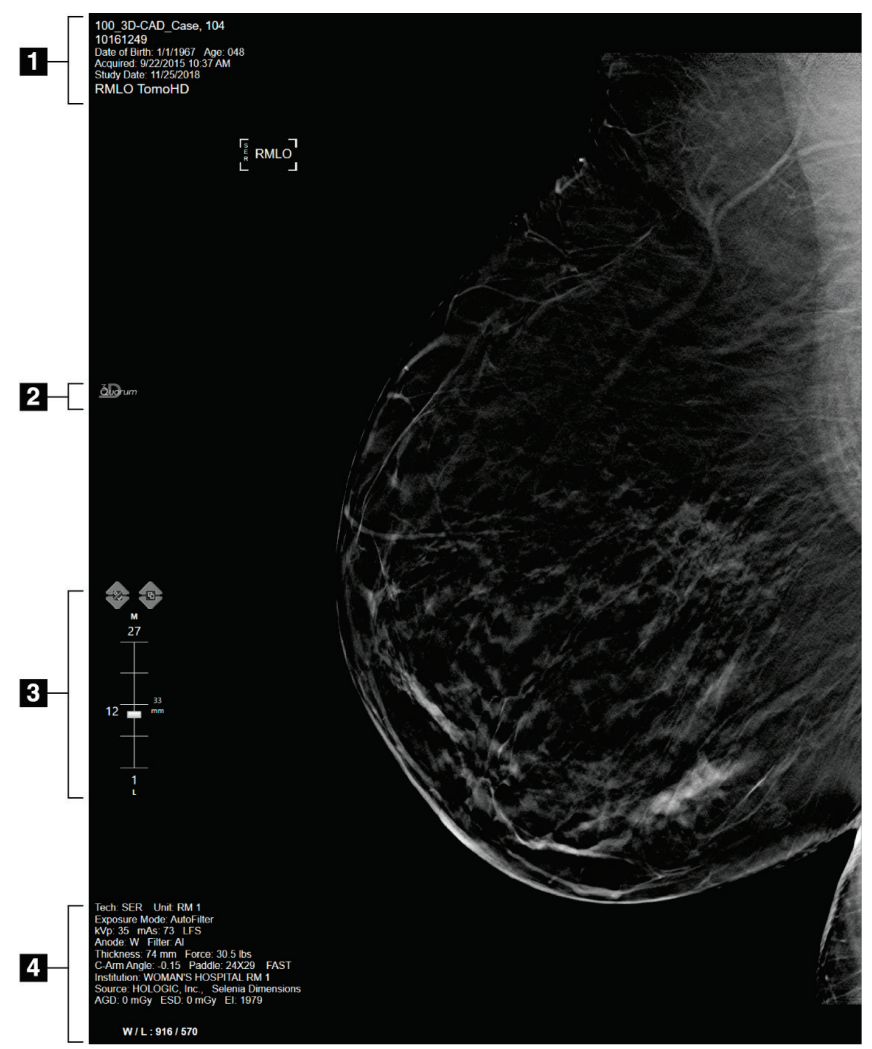

<span id="page-16-2"></span>*Figura 4: Ecrã de visualização de imagens (apresentada a opção SmartSlices)*

#### **Legenda da figura**

- 1. Informações do paciente e data do exame
- 2. Logótipo do software 3DQuorum
- 3. Indicador de corte
- 4. Informações relativas à exposição

## <span id="page-17-0"></span>**3.2 Como adquirir uma imagem**

Siga o procedimento padrão para adquirir um conjunto de imagens de tomossíntese de alta resolução. O software 3DQuorum gera as SmartSlices automaticamente.

### <span id="page-17-1"></span>**3.3 Como analisar as imagens**

A análise das imagens envolve a utilização das miniaturas, de ferramentas de análise de imagens e de modos de visualização.

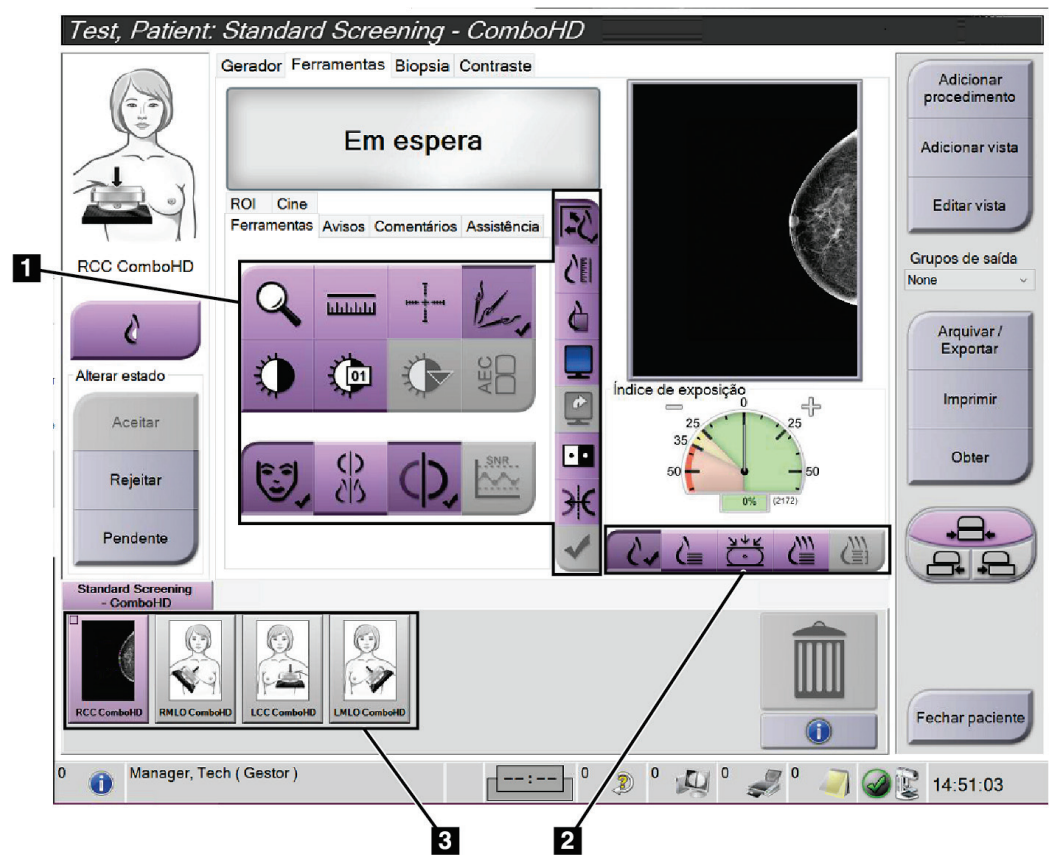

<span id="page-17-2"></span>*Figura 5: Separador Tools (Ferramentas) (apresentada a opção SmartSlices)*

#### **Legenda da figura**

- 1. Ferramentas de análise de imagens —consulte o *Guia do utilizador*do sistema para obter informações completas sobre as ferramentas de análise de imagens.
- 2. Modos de visualização de imagens —consulte *[Modos de visualização](#page-18-0)* na págin[a 11](#page-18-0).
- 3. Vistas em miniatura e imagens em miniatura. Selecione a imagem em miniatura para visualizar a mesma no monitor devisualização de imagens.

#### <span id="page-18-0"></span>**3.3.1 Modos de visualização**

Utilize os botões disponíveis na área de modos de visualização do ecrã para selecionar o tipo de vista a apresentar no monitor de visualização de imagens. Pode alternar entre imagens convencionais, imagens 2D geradas, projeções, reconstruções e SmartSlices para visualizar as imagens combinadas.

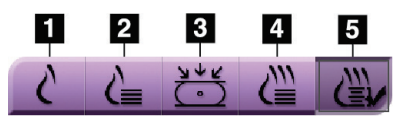

*Figura 6: Modos de visualização*

#### **Legenda da figura**

- <span id="page-18-2"></span>1. O botão **Convencional** apresenta imagens 2D convencionais.
- 2. O botão **2D gerada** apresenta uma imagem 2D gerada a partir da imagem tomográfica adquirida.
- 3. O botão **Projeções** apresenta imagens de projeção da digitalização de 15°.
- 4. O botão **Reconstruções** apresenta cortes reconstruídos de 1 mm.
- 5. O botão **SmartSlices** apresenta cortes de 6 mm do software 3DQuorum.

#### <span id="page-18-1"></span>**3.3.2 Indicador de corte**

O indicador de corte no monitor de visualização de imagens apenas é apresentado em reconstruções tomográficas, incluindo SmartSlices.

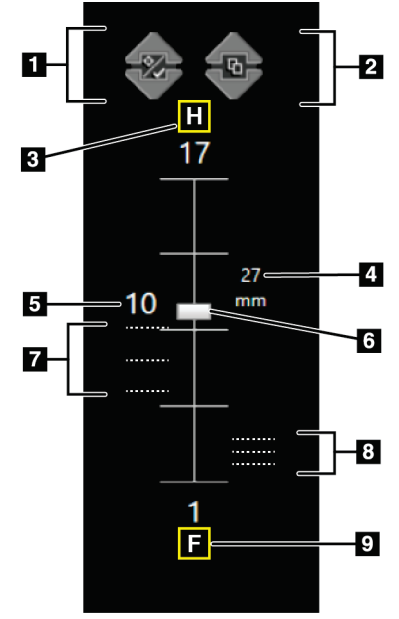

<span id="page-18-3"></span>*Figura 7: Indicador de corte (apresentada a opção SmartSlice)*

#### **Legenda da figura**

- 1. As setas **para cima** e **para baixo** permitem-lhe mudar entre cortes que contenham uma lesão-alvo e cortes que estejam assinalados para impressão.
- 2. As setas **para cima** e **para baixo** permitem-lhe mudar entre cortes que contenham avisos.
- 3. H (referência anatómica no sentido da cabeça)
- 4. Altura dentro do volume da mama (para SmartSlices)
- 5. Número do corte reconstruído de tomossíntese ou imagem SmartSlice
- 6. A barra de deslocamento percorre os cortes da reconstrução.
- 7. Cortes que contêm alvos ou estão assinalados para impressão.
- 8. Cortes que contêm avisos.
- 9. F (referência anatómica no sentido dos pés)

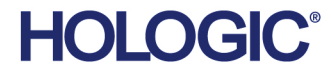

Hologic Inc.<br>36 Apple Ridge Road<br>Danbury, CT 06810 USA<br>1 800 447 1856

Imex Medical Group do Brasil Contacto brasileiro: Rua das Embaúbas, 601- Fazenda Santo Antônio<br>São José /SC - Brasil - 88104-561<br>+55 48 3251-8800 www.imexmedicalgroup.com.br

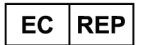

Hologic BVBA<br>Da Vincilaan 5 1930 Zaventem Belgium<br>Tel: +32 2 711 46 80<br>Fax: +32 2 725 20 87

 $\epsilon$ 0044